## **Kurzanleitung "Omegon Camera CCD Solar System Imager" Installation für Windows XP**

Installieren Sie den "Omegon CCD camera Driver"

Mit der Kamera getrennt

Öffnen Sie den Ordner "Driver" von dem CD -ROM Ordner

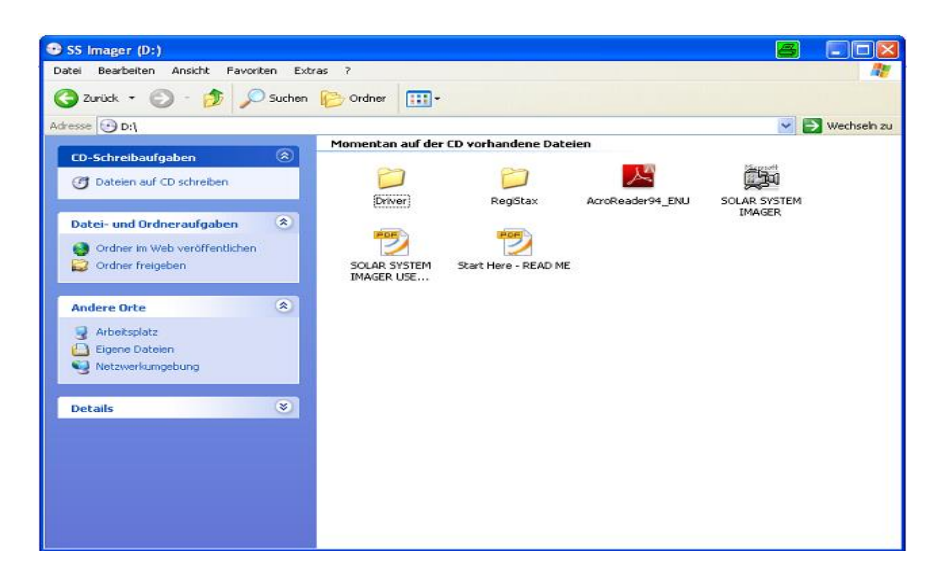

Öffnen Sie den Ordner "XP"

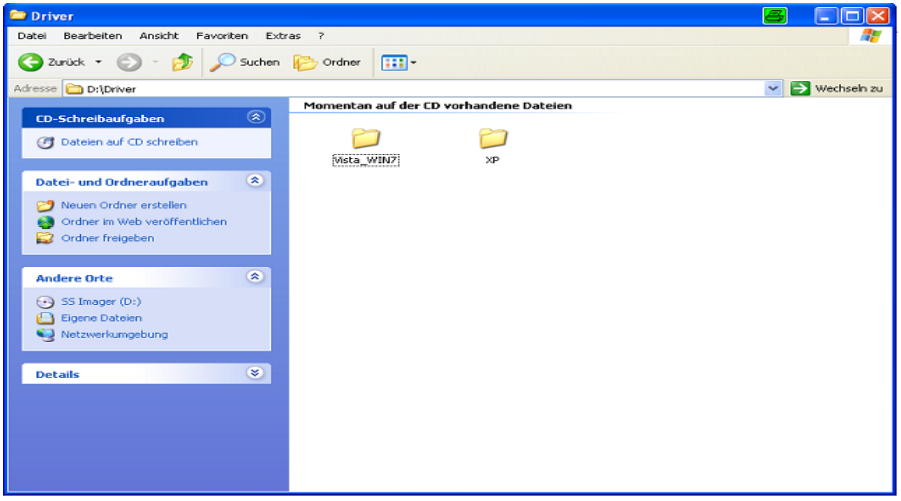

Klicken Sie auf "Solar System Imager XP Driver"

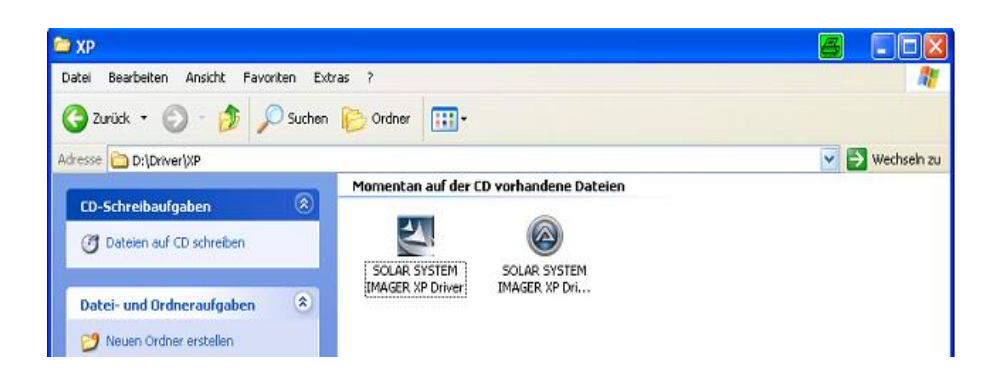

## Der "E-Eye v2011 – InstallShield Wizard" beginnt zu installieren Klicken Sie auf "OK" um fortzufahren

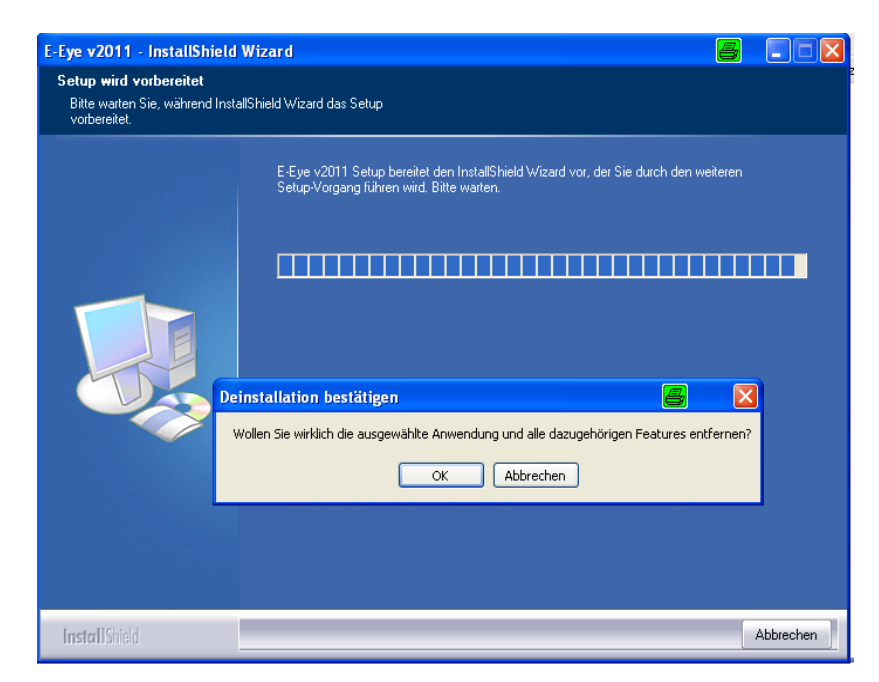

Klicken Sie "OK"

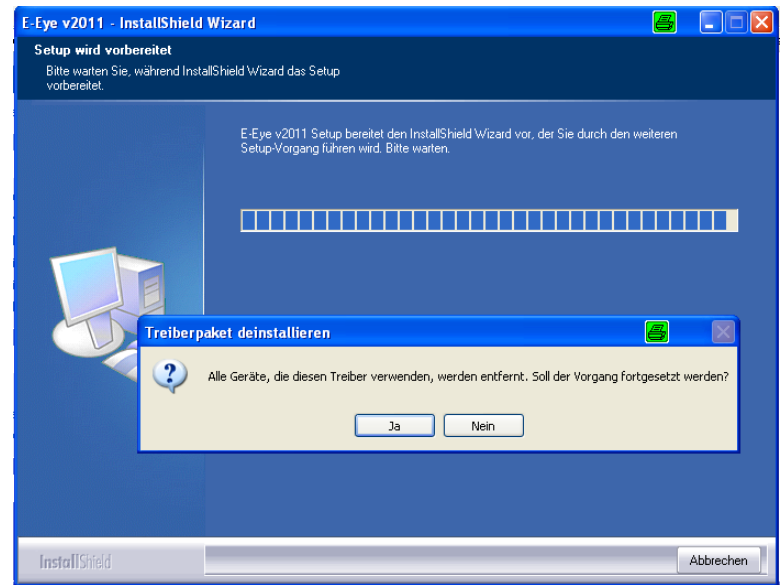

Klicken Sie "Fertig stellen" wenn die Installation beendet ist

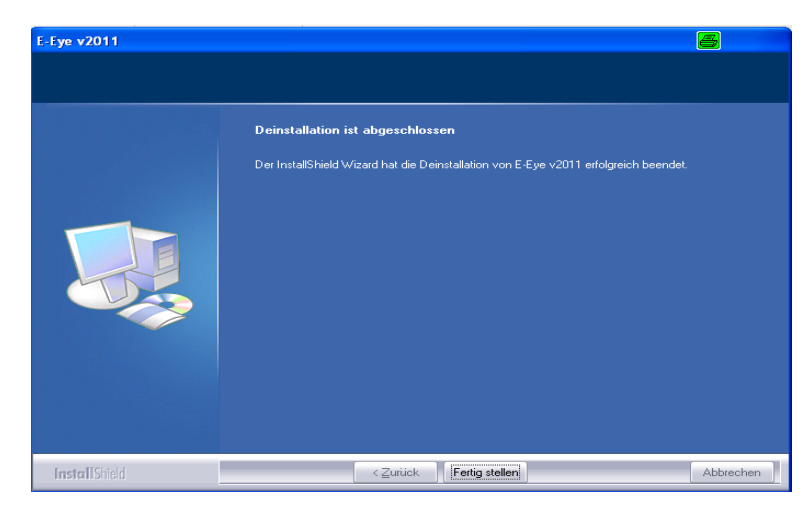

## Verbinden Sie das Kamera USB-Kabel mit dem Computer

1. Der "Assistent für das Suchen neuer Hardware" öffnet sich. Klicken Sie "weiter"

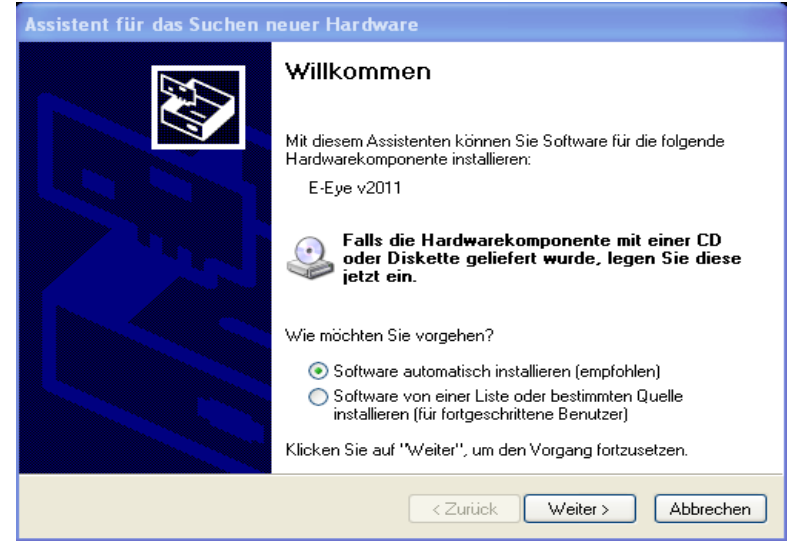

2. Laden Sie die "Omegon?Amcap.exe camera software" herunter und wählen Sie "E-Eye v2011"

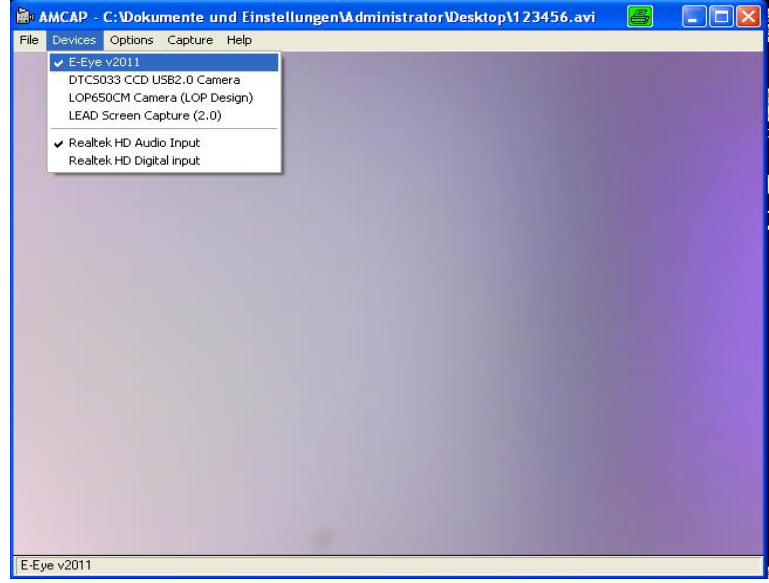

Die Kamera beginnt das Bild anzuzeigen